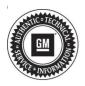

## **Service Bulletin**

Bulletin No.: 19-NA-272

Date: December, 2019

# **TECHNICAL**

**Subject: Unwanted Forward Automatic Braking** 

|   | Brand:    | Model: | Model Year: |      | VIN: |          | Engine: | Transmission: |
|---|-----------|--------|-------------|------|------|----------|---------|---------------|
|   | Branu.    | woder. | from        | to   | from | to       |         |               |
| l | Chevrolet | Blazer | 2019        | 2019 | SOP  | KS680041 |         |               |

| Involved Region or Country | North America, N.A. Export Regions                                                                                                    |  |  |
|----------------------------|----------------------------------------------------------------------------------------------------|--|--|
| Additional Options (RPOs)  | Equipped with RPO UGN                                                                                                    |  |  |
| Condition                  | Some customers may comment on the brakes applying unwanted. The customer may state that at times while driving at speeds of 11 mph (18 km/h) or less, the brakes will apply bringing the vehicle to an abrupt stop. The customer may or may not notice that they were applying the brake when the concern occurred. They may note that there are no objects around the vehicle that would activate automatic braking. The dealer may not be able to duplicate the concern.  This can occur during a slight brake apply as if in a parking lot maneuver, pulling into a parking lot or driveway or possibly slowing down in traffic at speeds of 11 mph (18 km/h) or less. |  |  |
| Cause                      | The cause of the condition may be the Intelligent Brake Assist system activating unnecessarily making the vehicle come to an abrupt stop.                                                                                                    |  |  |
| Correction                 | Reprogram the Active Safety Control Module with updated software which includes new software available to improve automatic emergency braking in low speed situations.  Refer to K124 Active Safety Control Module: Programming and Setup in SI.                                                                                                    |  |  |

## **Service Procedure**

**Caution:** Before downloading the update files, be sure the computer is connected to the internet through a network cable (hardwired). DO NOT DOWNLOAD or install the files wirelessly. If there is an interruption during programming, programming failure or control module damage may occur.

Note: Carefully read and follow the instructions below.

- Ensure the programming tool is equipped with the latest software and is securely connected to the data link connector. If there is an interruption during programming, programming failure or control module damage may occur.
- Stable battery voltage is critical during programming. Any fluctuation, spiking, over voltage or loss of voltage will interrupt programming. Install a GM Authorized Programming Support Tool to maintain system voltage. Refer to www.gmdesolutions.com for further information. If not available, connect a fully charged 12 V jumper or booster pack disconnected from the AC voltage supply. DO NOT connect a battery charger.

- Turn OFF or disable systems that may put a load on the vehicles battery such as; interior lights, exterior lights (including daytime running lights), HVAC, radio, etc.
- Clear DTCs after programming is complete.
   Clearing powertrain DTCs will set the Inspection/ Maintenance (I/M) system status indicators to NO.

Page 2 December, 2019 Bulletin No.: 19-NA-272

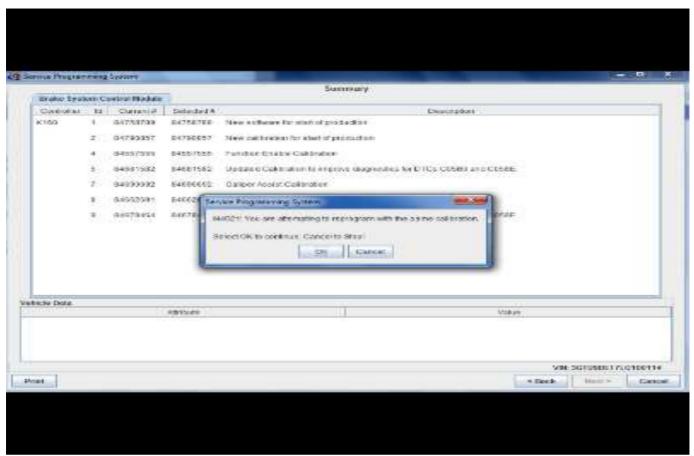

5431207

**Note:** If the Same Calibration/Software Warning is noted on the SPS screen, select OK and follow screen instructions. After a successful programming event, the WCC is located in the Service Programming System dialogue box of the SPS Summary screen. No further action is required. Refer to the Warranty section of the bulletin.

 Reprogram the K124 Active Safety Control Module. Refer to K124 Active Safety Control Module: Programming and Setup in SI.

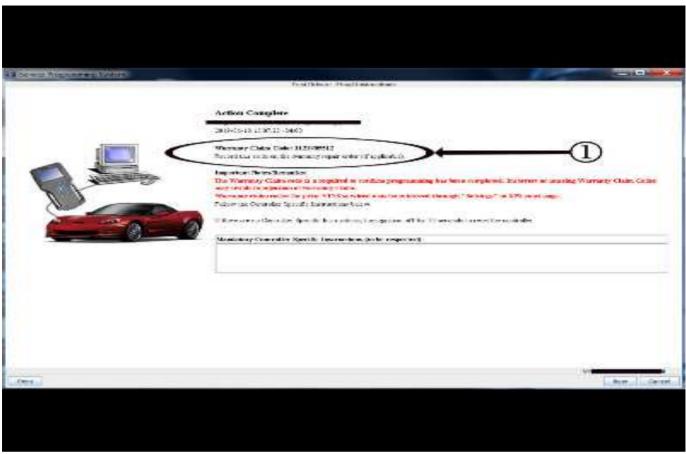

5431209

**Note:** To avoid warranty transaction rejections, you **MUST** record the warranty claim code provided on the SPS Warranty Claim Code (WCC) screen on the job card. Refer to callout 1 above for the location of the WCC on the SPS screen.

2. Record SPS Warranty Claim Code on job card for warranty transaction submission.

#### **Parts Information**

No parts are required for this repair.

## **Warranty Information**

For vehicles repaired under warranty, use:

| Labor Operation | Description                                         | Labor Time                            |  |
|-----------------|-----------------------------------------------------|---------------------------------------|--|
| *2810435        | Active Safety Control Module Reprogramming with SPS | Use Published Labor<br>Operation Time |  |

<sup>\*</sup>To avoid warranty transaction rejections, carefully read and follow the instructions below:

- The SPS Warranty Claim Code must be accurately entered in the "SPS Warranty Claim Code" field of the transaction.
- When more than one Warranty Claim Code is generated for a programming event, it is required to document all Warranty Claim Codes in the "Correction" field on the job card. Dealers must also enter one of the codes in the "SPS Warranty Claim Code" field of the transaction, otherwise the transaction will reject. It is best practice to enter the FINAL code provided by SPS.

### **Warranty Claim Code Information Retrieval**

If the SPS Warranty Claim Code was not recorded on the Job Card, the code can be retrieved in the SPS system as follows:

- Open TIS on the computer used to program the vehicle.
- 2. Select and start SPS.
- 3. Select Settings.
- 4. Select the Warranty Claim Code tab.

The VIN, Warranty Claim Code and Date/Time will be listed on a roster of recent programming events. If the code is retrievable, dealers should resubmit the transaction making sure to include the code in the SPS Warranty Claim Code field.

| Version  | 1                          |
|----------|----------------------------|
| Modified | Released December 05, 2019 |

#### Additional Keywords:

assist, auto, automatic, brake, braking, emergency, stop, unwanted